#### **Tutorial**

# **Membuat Blog Gratis**

#### **di Wordpress.com**

#### **Versi 2.7.02**

#### **Copyright:**

Ebook gratis ini boleh dicetak (di-print, di-fotocopy) dan disebar luaskan, diberikan kepada teman Anda lewat email, di-upload ke website Anda, blog, atau tempat hosting di Internet dengan syarat :

- bukan untuk kepentingan komersial
- tidak memodifikasi sebagian atau seluruh ebook ini
- tidak menghilangkan identitas dan blog penulis.
- tidak menghilangkan pernyataan copyright ini

oleh: Oka Mahendra **[http://TutorialGratis.Net](http://tutorialgratis.net/)** \*\*\*

#### **Tutorial Membuat Blog Gratis di Wordpress.com Versi 2.7.01**

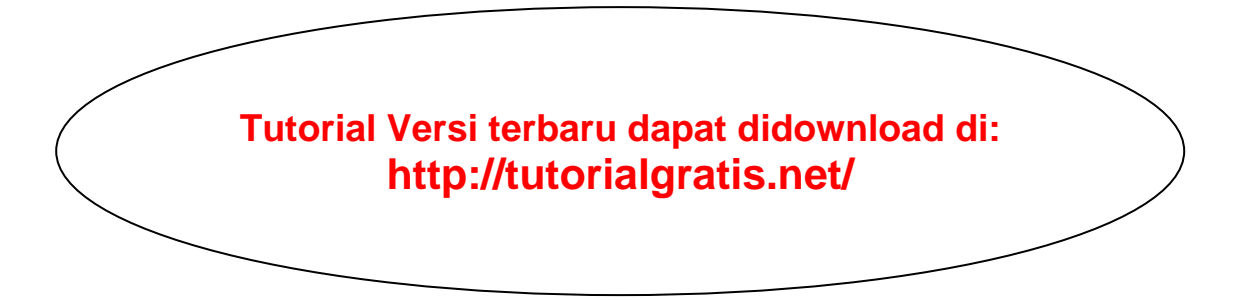

**Pertanyaan yang sering muncul mengenai cara membuat blog gratis di Wordpress.com ada di Frequently Asked Questions (FAQ): <http://faq.wordpress.com/>**

> **Pertanyaan mengenai membuat blog gratis di Wordpress.com, dapat diajukan ke forum: <http://en.forums.wordpress.com/>**

> > **Menghubungi penulis (Oka Mahendra) di: <http://tutorialgratis.net/about/>**

*Ilmu laksana binatang buruan dan tali pengekangnya adalah pena dan tinta, ikatlah binatang buruanmu dengan tali yang kokoh (Imam Syafi'i) Dengan menulis blog berarti kita mengikat pengetahuan kita agar tidak tercerai-berai, dan membagi pengalaman kita untuk dikritisi oleh pembaca (penulis)*

## **1. Pendahuluan**

Blog sekarang sangat populer. Karena kemudahannya, setiap orang bisa membuat sebuah blog dengan sangat cepat. Berbeda dengan membuat website, membuat atau menulis blog tidak dibutuhkan skill pemrograman yang rumit. Kita juga bisa lebih mudah menyalurkan ide dan kreativitas kita, karena isi blog mudah di-update setiap saat kita mau.

Banyak manfaat yang diperoleh dari menulis atau membuat blog, antara lain:

- Sebagai catatan pengetahuan kita agar tidak hilang begitu saja karena lupa atau terselip.
- Sebagai sarana untuk membandingkan pendapat atau pengetahuan kita di mata umum.
- Latihan menulis dan mengungkapkan pendapat secara tertulis.
- Personal branding.
- Memanfaatkan blog sebagai bisnis untuk mencari uang.
- Sarana belajar komputer.
- Menambah sahabat atau teman.
- Dan masih banyak lagi.

#### **Blog dapat berisi:**

- Catatan harian atau apa saja yang ingin ditulis pemilik blog.
- Ide-ide, opini, dan pandangan Anda.
- Berita terkini dan ulasannya menurut pendapat Anda.
- Tips dan trik misalnya seputar olahraga, keluarga, masak-memasak, komputer, otomotif, resep masakan, elektronika, atau yang lain.
- Artikel agama, hukum, seni musik, lirik lagu, dan lain-lain.
- Pelajaran sekolah, kuliah, dan kursus.
- Pengalaman pribadi yang berguna jika dibaca orang lain.
- Hobi, misalnya aeromodelling, panduan bermain catur, koleksi lirik lagu, panduan dan pengalaman menjelajah alam, dan sebagainya.
- Komik, humor, karikatur, gambar-gambar lucu.

Yang jelas, dengan memiliki sebuah blog, Anda bebas mengisi tulisan apa saja, tidak ada yang melarang Anda. Anda juga bisa memodifikasi atau bahkan menghapus tulisan Anda kapan saja. Blog juga dapat digunakan untuk bisnis jika diisi dengan review atau penjelasan produk Anda. Apakah Anda sudah tidak sabar untuk memulai?

#### **Hindari menulis blog dengan copy-paste...**

- Hindari menulis blog dengan copy-paste dari blog orang lain. Sebaiknya copy-paste dihindari karena tidak mengasah kreatifitas Anda. Jika Anda menemukan sebuah artikel bagus yang ditulis orang lain, jangan di-copy-paste dalam blog Anda. Anda bisa mengutip satu atau dua kalimat dari blog lain tersebut, kemudian Anda ulas menurut pandangan Anda. Kemudian sertakan link ke arah blog atau website yang dijadikan sumber, sehingga Anda atau pembaca dapat melihat tulisan yang sedang Anda ulas.
- Pada saat Anda mendaftar di Wordpress.com, dijelaskan aturan bahwa tidak boleh membuat blog dengan copy-paste atau yang disebut scrap blog. Scrap blog dapat ditutup oleh Wordpress.com sewaktu-waktu, jadi usaha dan waktu Anda bisa sia-sia gara-gara copy-paste. Sayang sekali kan jika hal ini sampai terjadi?
- Tidak semua tulisan di Internet bebas di-copy-paste. Copy-paste tanpa menyebutkan sumber disebut plagiat. Penulis asli dapat memberitahu ke pengelola blog (misalnya wordpress.com atau blogspot.com) untuk menutup blog hasil copy-paste (scrap blog) karena melanggar perjanjian waktu pendaftaran blog. Penulis asli juga dapat memberitahu ke search engine ([Google](http://google.com/), [Yahoo,](http://yahoo.com/) [MSN](http://msn.com/), dll) agar blog hasil copy-paste dikeluarkan dari database search engine.
- Jadi sebaiknya hindari membuat blog dengan tulisan hasil copy-paste. Tulisan sendiri meskipun hanya satu atau dua kalimat lebih dihargai pembaca daripada ratusan kalimat tetapi bukan tulisan sendiri.

#### **Syarat membuat blog:**

- Memiliki email, jika Anda belum memiliki email, Anda bisa membuat email gratis di [http://mail.yahoo.com](http://mail.yahoo.com/) atau [http://gmail.com](http://gmail.com/)
- Koneksi Internet, minimal butuh waktu sekitar 10 menit untuk melakukan pendaftaran dan menulis artikel atau posting.
- Anda bisa mengoperasikan komputer minimal Microsoft Word atau program lain yang serupa.

Anda tidak harus memakai komputer yang selalu terkoneksi Internet, karena Anda bisa menulis artikel Anda secara offline (tanpa koneksi Internet) dengan menggunakan Notepad, Microsoft Word, atau Microsoft Frontpage. Kemudian pada saat online, Anda tinggal copypaste dari tulisan yang sudah Anda buat. Hal ini dapat menghemat pengeluaran biaya online Anda.

Sekarang Anda bisa memulai dengan membuat blog **versi gratis** di Wordpress.com, dan jika suatu saat Anda menginginkan, Anda bisa meng-upgrade blog Anda menjadi versi bayar dengan feature yang lebih komplit.

### **2. Pendaftaran di Wordpress.com**

#### Langkah-langkah pendaftaran cukup sederhana, yaitu:

- 1. Buka [http://wordpress.com](http://wordpress.com/)
- 2. Klik pada tulisan Sign Up Now

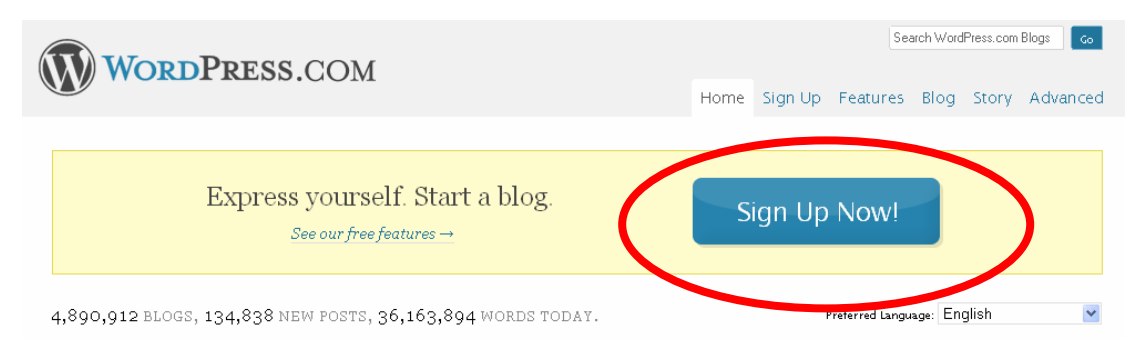

3. Isikan data-data Anda. Lihat contoh di bawah ini. Blog Anda nantinya mempunyai alamat: http://username.wordpress.com

#### Get your own WordPress.com account in seconds

Fill out this one-step form and you'll be blogging seconds later!

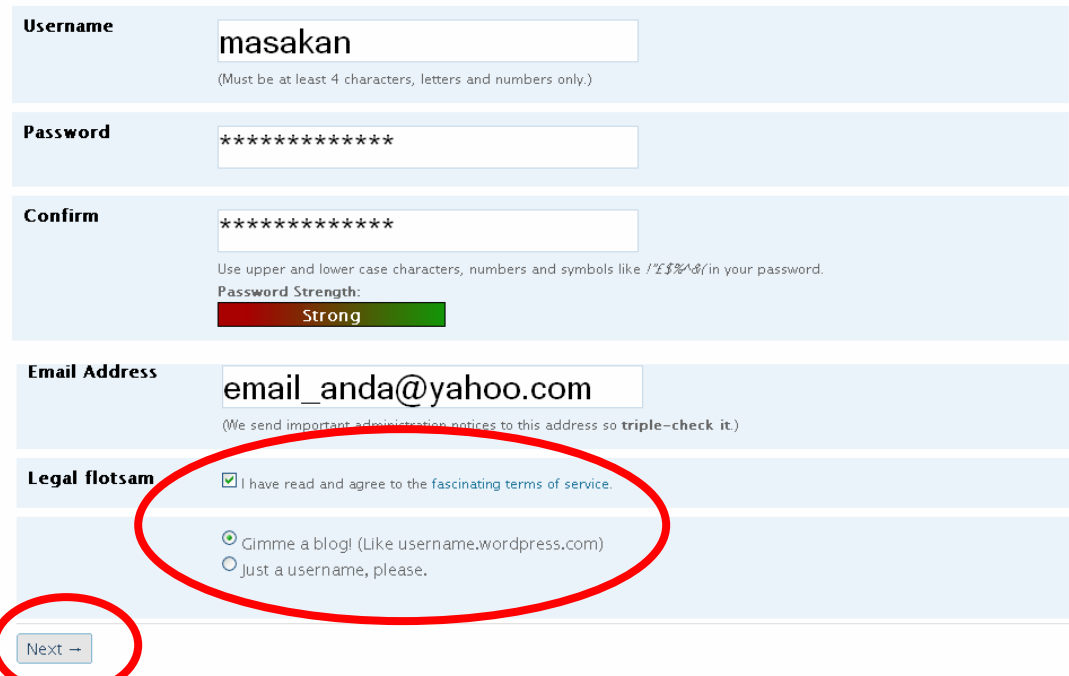

Jangan lupa cek pada pilihan bahwa Anda menyetujui syarat-syarat (Term of Service) dan pilih Gimme a blog (berikan saya blog). Setelah data-data diisi lengkap, klik next. Jika username sudah diambil orang, Anda dipersilahkan untuk membuat username yang baru. Pilihlah yang unik tetapi mudah diingat.

4. Jika username tersedia, pilih bahasa blog Anda, misalnya Bahasa Indonesia. Selanjutnya Anda dapat meneruskan dengan mengklik sign-up.

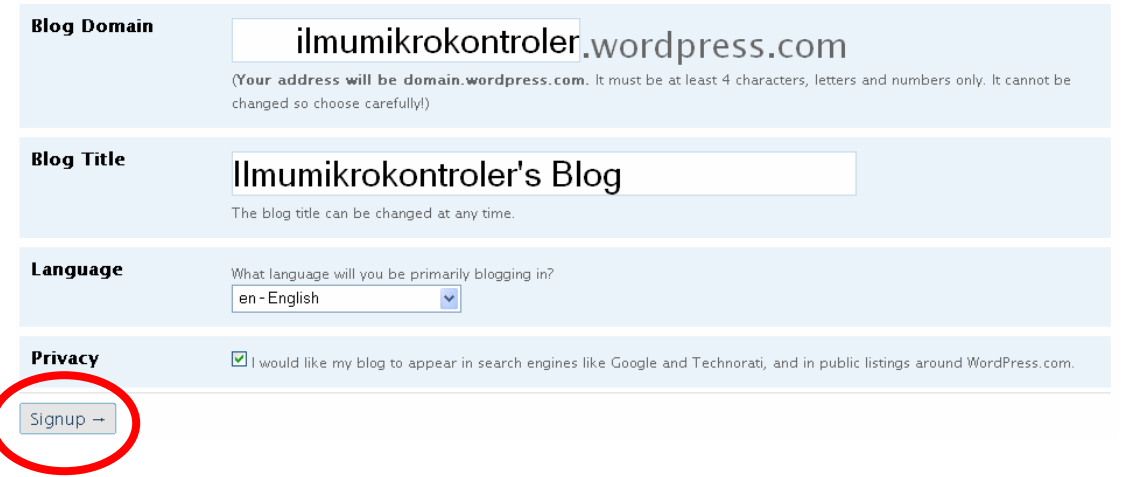

5. Anda akan segera menerima email dari Wordpress.com. Buka email dan klik link aktivasi yang ada di email tersebut, maka Anda akan melihat halaman seperti ini:

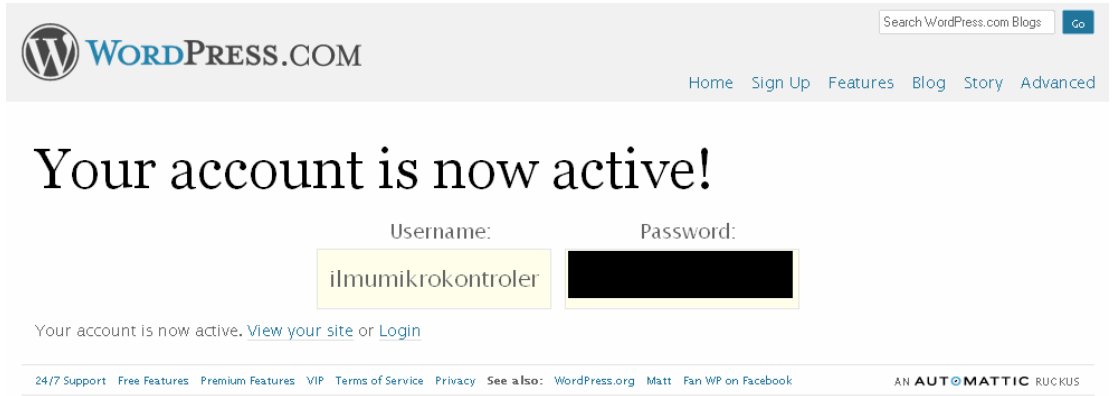

6. Selamat, Anda sudah mendaftar blog di Wordpress.com, selanjutnya Anda dapat login di [http://wordpress.com](http://wordpress.com/) atau melihat blog Anda di http://username.wordpress.com (misalnya http://tutorialgratis.wordpress.com)

### **3. Login di Wordpress.com**

Buka [http://wordpress.com](http://wordpress.com/), masukkan username dan password Anda kemudian klik login atau enter. Anda dapat mulai masuk ke Dashboard (dasbor) dengan cara mengklik nama blog Anda yang terlihat pada kiri halaman atau menu atas halaman.

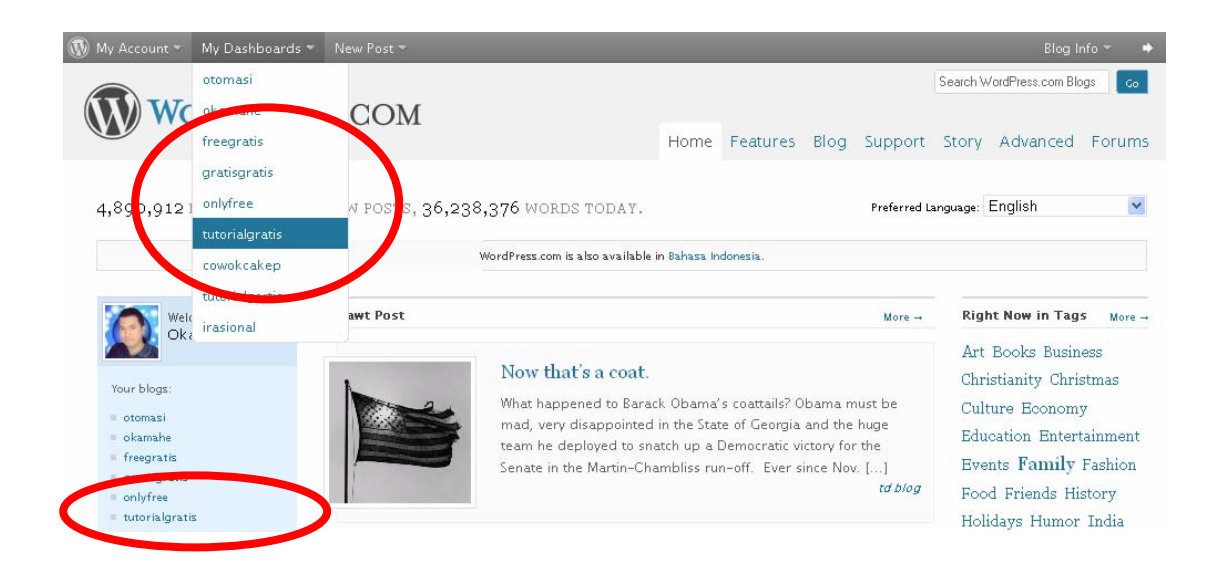

## **4. Masuk ke Dasboard (Dasbor)**

Setelah Anda login, Anda akan masuk ke dashboard (Dasbor). Halaman dashboard inilah yang merupakan halaman control panel blog Anda. Sekarang klik pada username Anda yang terletak pada bagian kanan atas atau menu Pengguna -> Profil Anda atau Users -> Your Profile di kiri bawah halaman (lihat gambar di bawah ini).

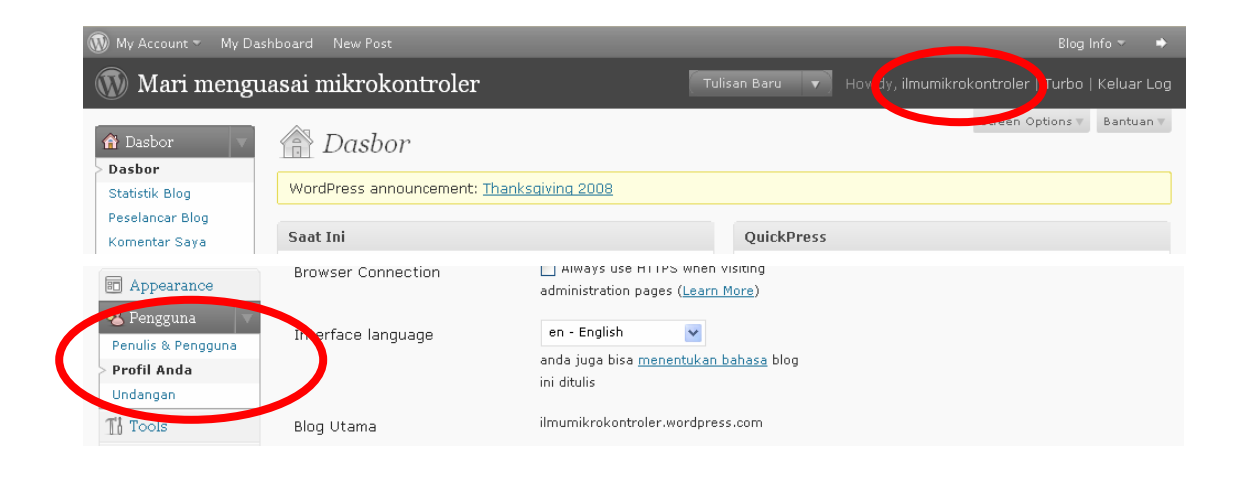

Jika Anda mengklik menu ini, maka Anda akan masuk ke halaman Profil.

### **5. Mengganti bahasa interface**

Di halaman Profil (dapat dibuka melalui menu Pengguna -> Profil Anda atau Users -> Your Profile) Anda dapat mengubah bahasa Interface ke Bahasa Inggris.

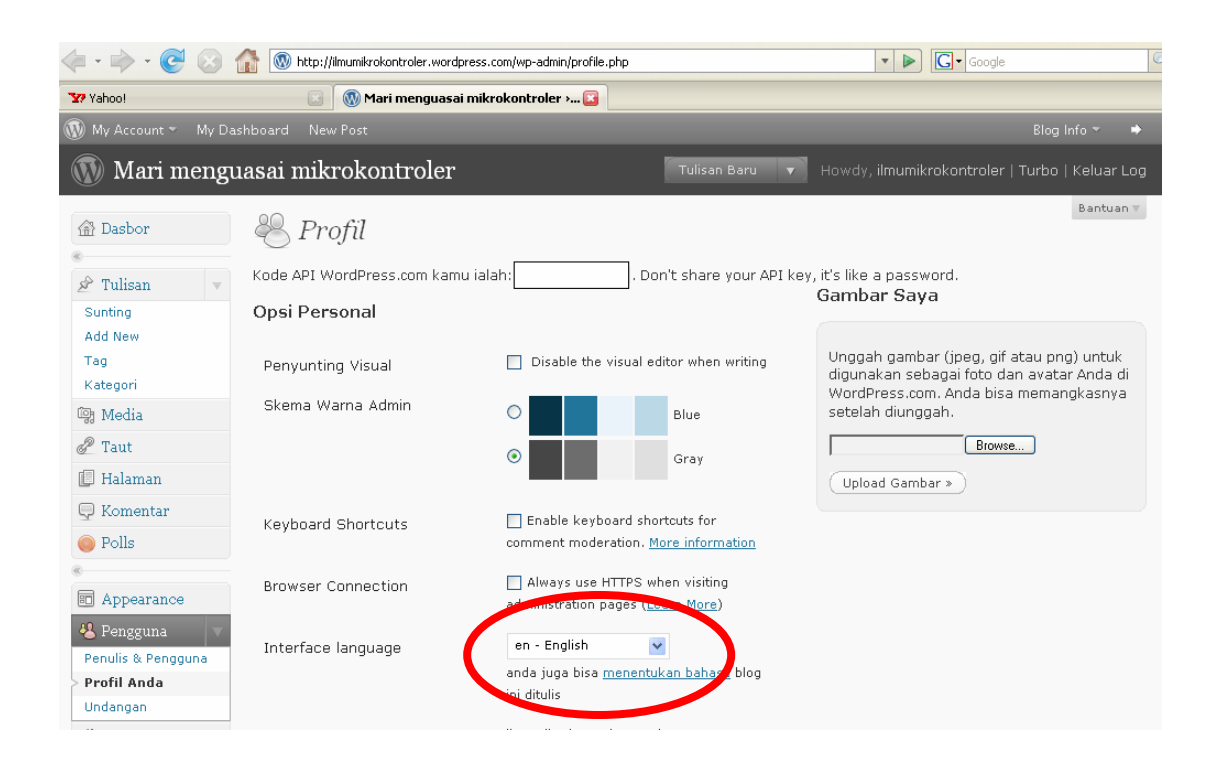

Bahasa interface adalah bahasa control panel. **BAHASA INTERFACE** berbeda dengan **BAHASA ISI BLOG**.

- Bahasa interface adalah bahasa control panel ketika Anda login ke Wordpress.com
- Bahasa isi blog adalah bahasa artikel blog itu sendiri.

Bahasa Interface ada di menu Pengguna -> Profil Anda atau Users -> Your Profile, sedangkan Bahasa Isi Blog ada di menu Settings -> General.

Anda dapat menggunakan interface Bahasa Inggris meskipun blog Anda isinya Bahasa Indonesia atau sebaliknya. Untuk memudahkan Anda mempelajari tutorial ini, settinglah Bahasa Interface menjadi Bahasa Inggris (en – English). Kemudian klik di tombol "Perbarui Profil".

#### **Mengapa bahasa interface menggunakan bahasa Inggris?**

- Ketika saya mencoba bahasa interface menggunakan Bahasa Indonesia, banyak katakata yang terjemahannya terkesan aneh, misalnya "Kepala Gambar" untuk menggantikan "Header Image". Atau mungkin saya lebih nyaman menggunakan kata "Link" daripada "Taut".
- Sambil membuka-buka control panel, Anda bisa sekalian belajar bahasa Inggris dan menguasai istilah-istilah blog dalam bahasa Inggris.

Jangan lupa klik pada tombol "Perbarui Profil" di bagian bawah halaman setelah melakukan perubahan bahasa interface. Sekarang coba menuju Dashboard kembali. Anda akan melihat Dashboard dalam bahasa Inggris.

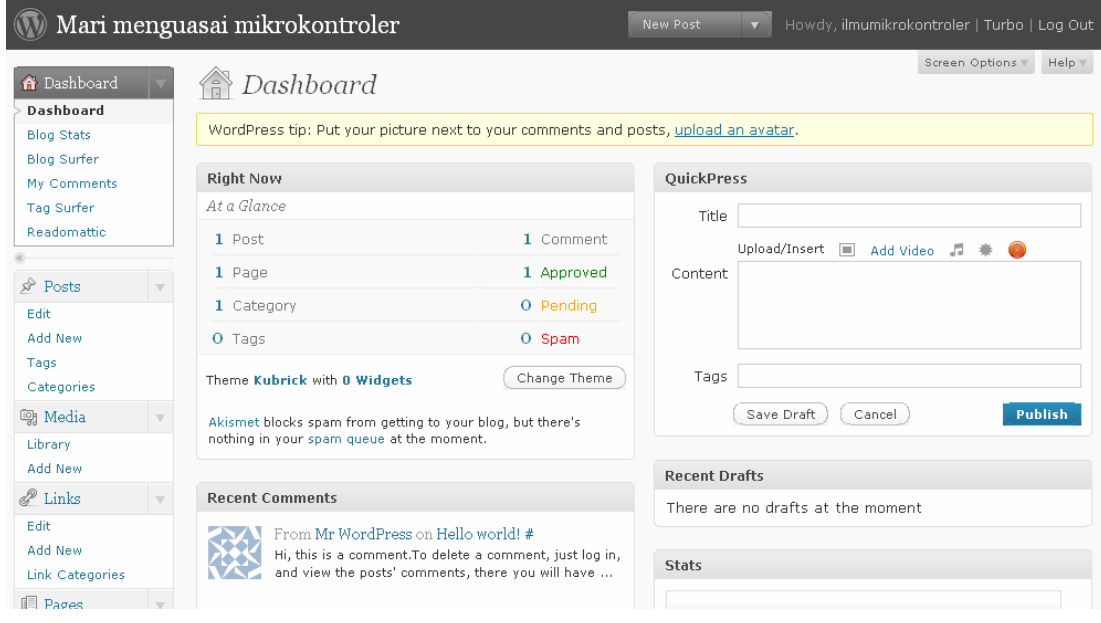

## **6. Penjelasan menu dan sub menu**

Pada halaman sebelah kiri, terdapat menu Dashboard, Post, Media, dan lain-lain. Menu ini jika diklik akan muncul sub menu yang ada di bawahnya misalnya jika Anda mengklik menu Post maka akan muncul sub menu Edit, Add New, Tags, dan Categories. Sekarang Anda perlu mengetahui fungsi menu-menu tersebut tanpa harus mencobanya sekarang, karena nanti kita akan lebih lanjut.

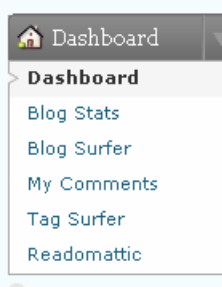

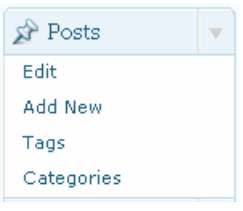

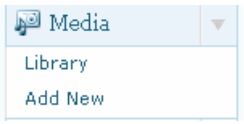

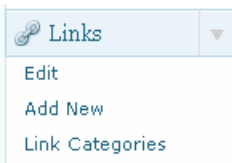

- **Dashboard**, adalah pusat control panel blog Anda, berisi sub menu:
	- o **Blog Stats**, berisi statistik blog Anda, misalnya jumlah pengunjung blog Anda.
	- o **Blog Surfer**, Anda dapat melihat isi blog lain dari dalam control panel Anda.
	- o **My Comments**, berisi komentar-komentar Anda yang pernah Anda tulis, baik di blog sendiri atau blog lain.
	- o **Tag Surfer**, menjelajah blog lain dengan kata kunci.
	- o **Readomattic**, menampilkan blog yang terdaftar pada blog surfer dan tag surfer.
- **Post**, adalah menu untuk membuat dan mengedit tulisan atau artikel:
	- o **Edit**, digunakan untuk mengedit tulisan atau artikel yang sudah ada.
	- o **Add New**, digunakan untuk membuat tulisan atau artike baru (ini yang nantinya paling sering Anda lakukan).
	- o **Tags**, digunakan untuk mengedit kata kunci.
	- o **Categories**, digunakan untuk mengedit ketegori.
- **Media**, adalah tempat menyimpan file JPG, JPEG, PNG, GIF, PDF, DOC, PPT, dan ODT.
	- o **Library**, berisi daftar file-file Anda.
	- o **Add New**, jika akan meng-upload file dari komputer atau Internet ke blog Anda.
- **Links**, pada blog Anda dapat ditambahi link atau yang disebut blogroll.
	- o **Edit**, digunakan untuk mengedit link yang sudah ada.
- o **Add New**, digunakan untuk menambah link.
- o **Link Categories**, digunakan untuk mengedit kategori link.
- **Pages**, adalah menu untuk membuat dan mengedit halaman statis (seperti halaman about/contact pada blog Anda).
	- o **Edit**, untuk mengedit Page yang sudah ada.
	- o **Add New**, untuk menambah page baru.
- **Comments**, digunakan untuk mengedit komentar dalam blog Anda.
- **Pools**, digunakan untuk membuat dan mengedit pool dalam blog Anda. Pool adalah jajak pendapat untuk pengunjung blog Anda.
- **Appearance**, adalah menu yang digunakan untuk mengganti tampilan blog Anda.
	- o **Themes**, untuk mengganti tema blog Anda.
	- o **Widgets,** untuk mengganti hiasan blog Anda.
	- o **Extras,** Anda bisa mengganti setting tambahan tampilan blog Anda.
	- o **Custom Image Header,** jika themes blog Anda mendukung, Anda bisa mengganti gambar header (gambar yang ada pada atas halaman blog).
	- o **Edit CSS,** Anda bisa mengedit tampilan dengan kodekode (untuk versi yang bayar).
- **Users,** menu untuk setting identitas penulis atau pemilik blog.
	- o **Author & Users,** untuk setting penulis blog yang bisa lebih dari satu.
	- o **Your Profile,** untuk mengganti profil Anda.
	- o **Invites,** untuk mengajak teman Anda menggunakan Wordpress.com (via email).
- **Tools,** fasilitas tambahan untuk blog Anda, diantaranya adalah fasilitas install turbo agar komputer Anda lebih cepat saat membuka blog di Wordpress.com
	- o **Import,** digunakan untuk memasukkan isi blog lain yang sudah Anda simpan (Export) ke blog Anda.
	- o **Export,** digunakan untuk menyimpan blog Anda, sehingga dapat di-import ke blog lain.

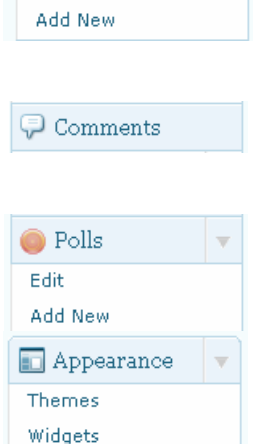

Extras Custom Image Header Edit CSS

 $\Box$  Pages Edit

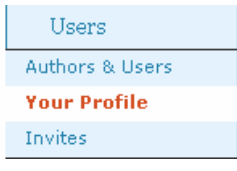

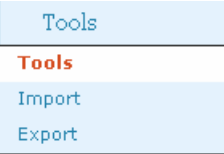

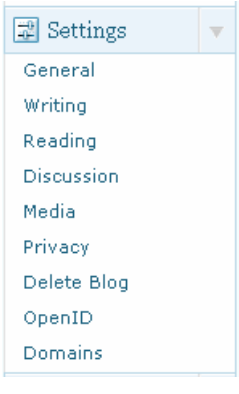

- **Setting**s, adalah menu pengaturan blog Anda.
	- o **General,** setting umum seperti judul blog Anda.
	- o **Writing**, setting yang berhubungan dengan tulisan Anda.
	- o **Reading,** setting yang efeknya ada pada pembaca blog Anda.
	- o **Discussion,** setting komentar blog Anda.
	- o **Media,** setting media dalam blog Anda.
	- o **Privacy,** setting agar blog Anda masuk ke dalam search engine atau tidak.
	- o **Delete Blog,** untuk menghapus blog Anda.
	- o **Open ID,** untuk menggunakan satu ID yang bisa digunakan pada banyak layanan.
	- o **Domains,** untuk membuat blog Anda dengan domain tersendiri. Misalnya: http://nama-anda.com (berbayar)

http://nama-anda.wordpress.com (gratis).

• **Upgrades,** untuk meng-upgrade versi blog Anda dari yang semula gratis menjadi berbayar.

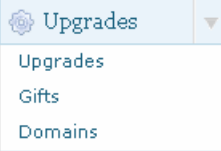

## **7. Membuat blog lebih mudah dikomentari**

Buka menu Setting -> Discussion, agar blog Anda mudah dikomentari, hilangkan cek pada pilihan "Comment author must have previously approved comment" dan hilangkan cek pada "An administrator must always approve the comment". Dengan setting seperti ini, siapapun dapat berkomentar di blog Anda, tanpa harus menunggu persetujuan Anda.

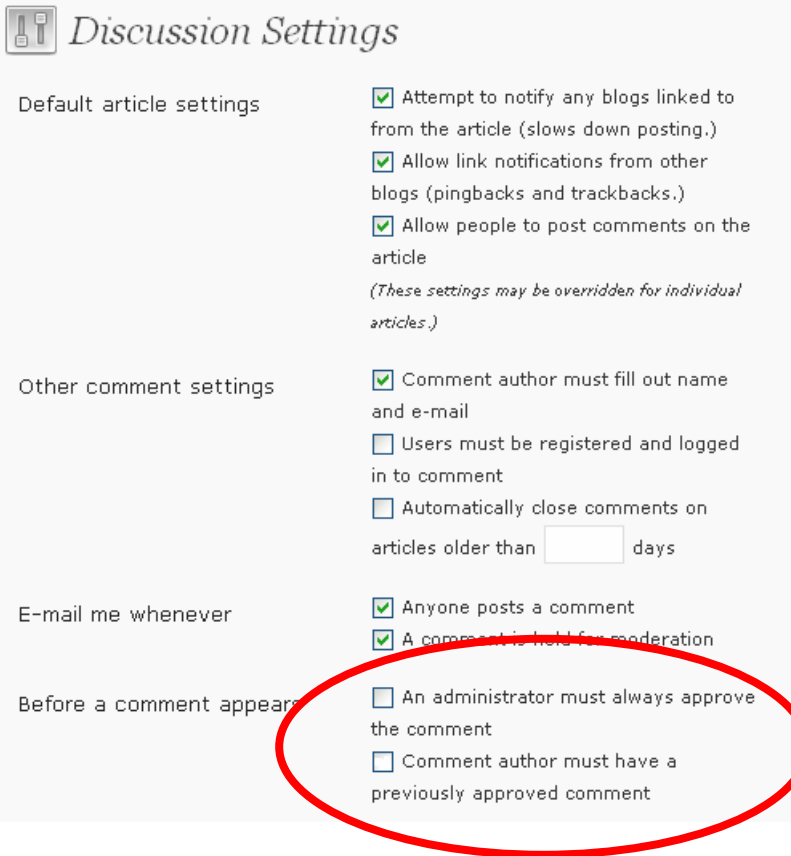

## **8. Membuat blog Anda menjadi lebih indah**

Secara default, tampilan blog Anda sangat sederhana, cobalah sekarang buka: http://namablog-anda.wordpress.com, apakah sudah bagus?

Sekarang buka menu Apperance -> Themes, pilihlah themes (tema/tampilan) yang Anda suka! Buka kembali blog Anda. Pengaturan lainnya agar blog Anda menjadi lebih indah akan dibahas lebih lanjut. Kita akan melihat dulu bagaimana sebuah posting atau tulisan Anda ditampilkan dengan themes yang baru ini.

## **9. Menulis Posting/Artikel di blog Anda**

Inilah yang paling sering Anda lakukan nantinya (menulis artikel atau tulisan baru pada blog Anda). Artikel ini disebut "post".

Perhatikan gambar di bawah ini dan nomor urut yang sesuai.

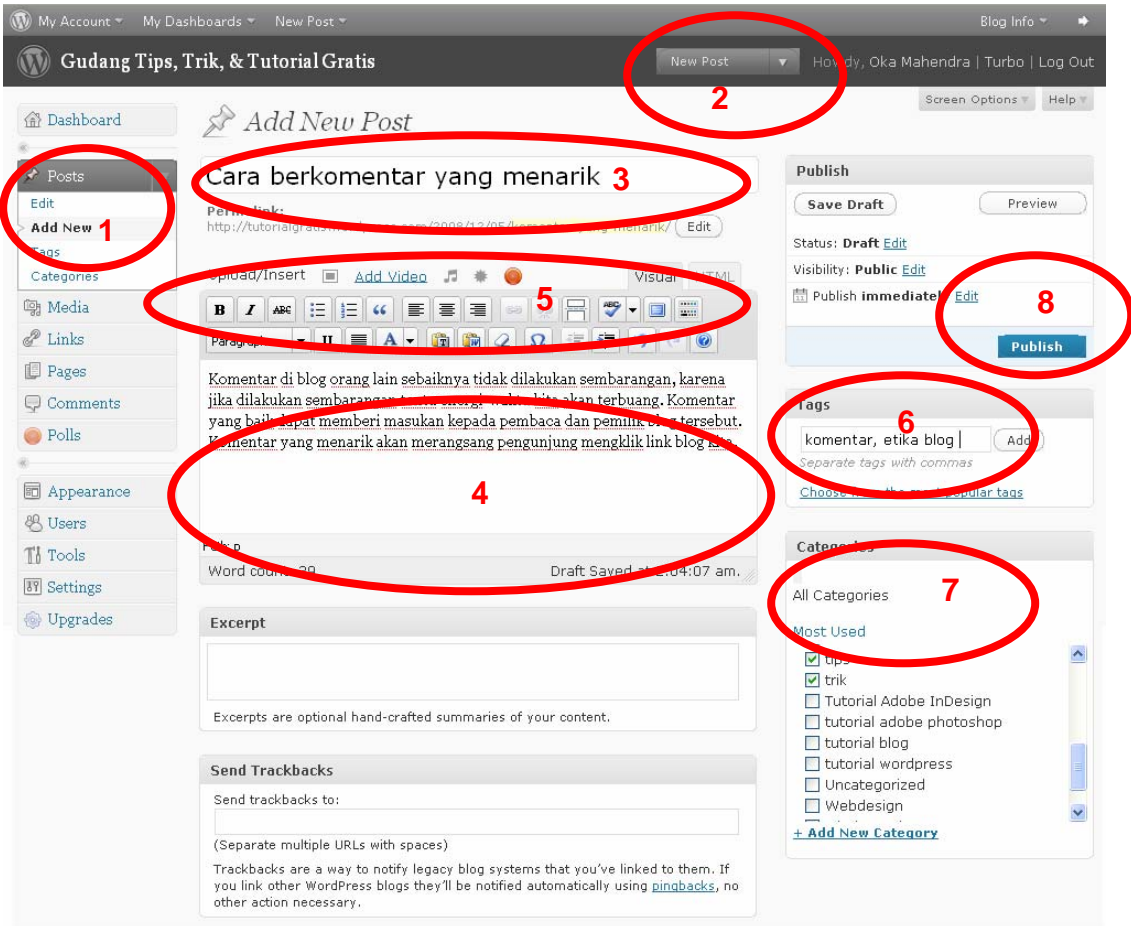

- 1. Anda dapat menulis sebuah artikel baru melalui menu Posts -> Add New
- 2. Atau Anda juga dapat mengklik tombol New Post yang ada pada bagian atas Dashboard.
- 3. Tulis judul artikel Anda.
- 4. Mulailah menulis pada kolom ini.
- 5. Ada tombol-tombol kecil mirip tombol pada Microsoft Word. Anda bisa mengatur Bold, Italic, Hiperlink, gambar, dan sebagainya. Silakan coba tombol ini satu persatu.
- 6. Masukkan kata kunci (TAGS)
- 7. Masukkan kategori (CATEGORIES)
- 8. Jika sudah selesai menulis, klik tombol PUBLISH.

#### **Perbedaan Tag dengan Category**

**Tag** adalah kata kunci, misalnya blog Anda berisi tentang masak-memasak, kemudian Anda menulis artikel tentang "gudeg jogja", maka tag-nya dapat berupa gudeg, masakan enak, jogja, dan sebagainya. Tag biasanya lebih dari satu, idealnya 3 sampai 5.

**Kategori** adalah kelompok artikel Anda yang memiliki ciri khusus, misalnya artikel "gudeg jogja" tadi dapat dimasukkan ke dalam kategori "masakan jawa". Tentu saja di blog Anda ada kategori lain, misalnya "masakan sunda". Kategori untuk setiap artikel biasanya terbatas (satu atau dua).

#### **10. Memasukkan gambar ke dalam artikel**

Anda dapat menyisipkan gambar (JPG, GIF, atau PNG) ke dalam artikel, dengan cara mengklik tombol Add an Image

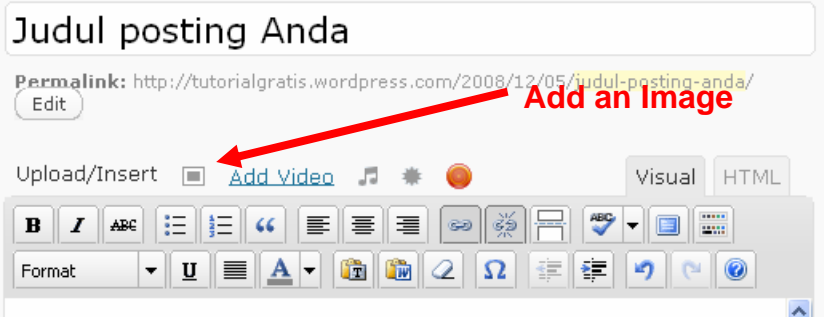

Akan muncul window baru. Selanjutnya klik di tombol Select Files:

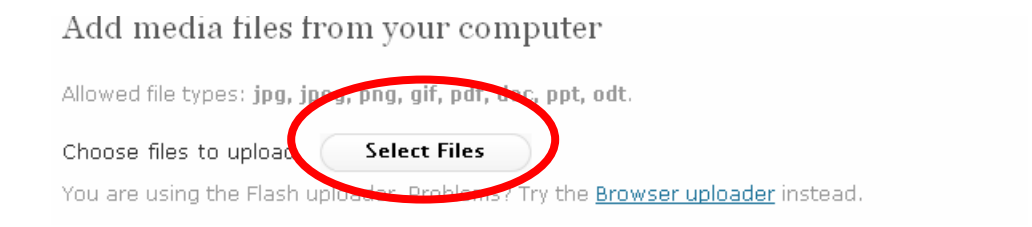

Jika di layar tidak terlihat tombol Select Files, klik di Browser Uploader. Pilih file di komputer Anda, tunggulah beberapa saat. Setelah gambar selesai di-upload ke internet, muncul window seperti ini:

http://tutorialgratis.net

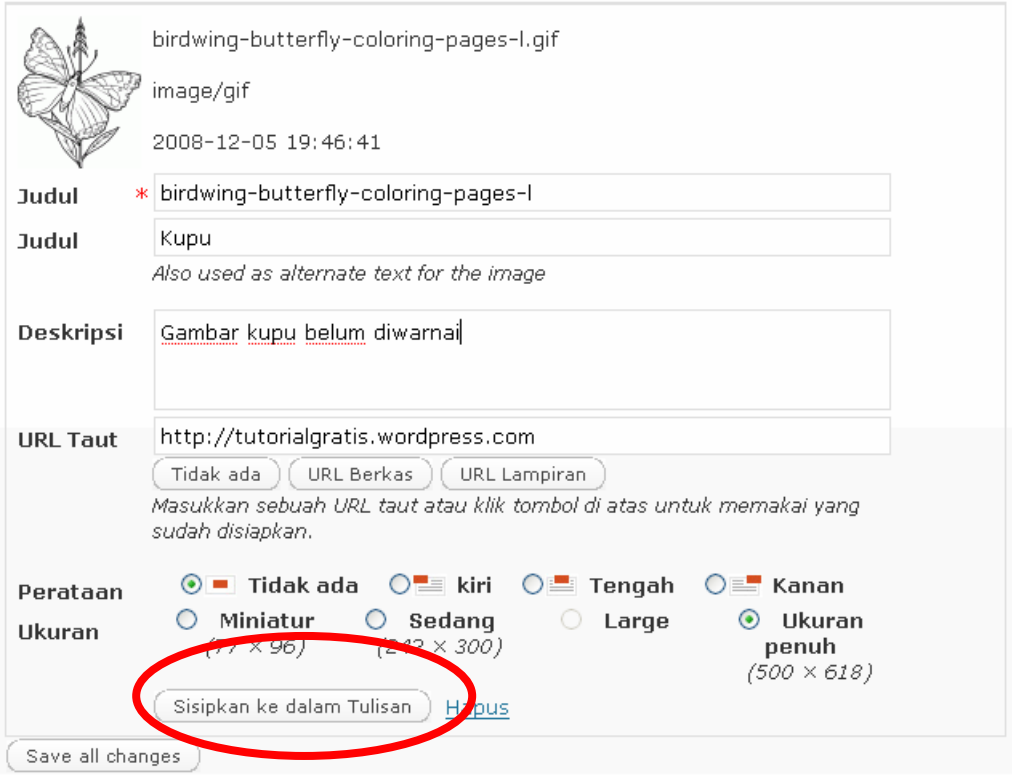

Selanjutnya isilah judul, deskripsi, URL, dan perataan. Selanjutnya klik pada tulisan Sisipkan ke dalam Tulisan atau Insert to Post.

#### **11. Menulis Page atau Halaman Statis**

Halaman yang isinya tidak berubah-ubah disebut page atau halaman statis. Halaman ini misalnya berisi contact atau identitas Anda. Pada blog [http://tutorialgratis.net,](http://tutorialgratis.net/) halaman statis menjadi link-link di bawah header (contact, indeks, disclaimer, dan sebagainya). Cara membuat Page baru adalah dengan mengklik menu Pages -> Add New. Cara menulis Page adalah sama dengan cara menulis Post atau artikel.

### **12. Menambah Widget agar blog Anda keren**

Widget adalah pernak-pernik yang ada di tepi atau bawah halaman blog. Widget yang wajib ada misalnya fasilitas Search dan Recent Post (posting terakhir). Untuk mengatur widget, buka menu Appearance -> Widgets

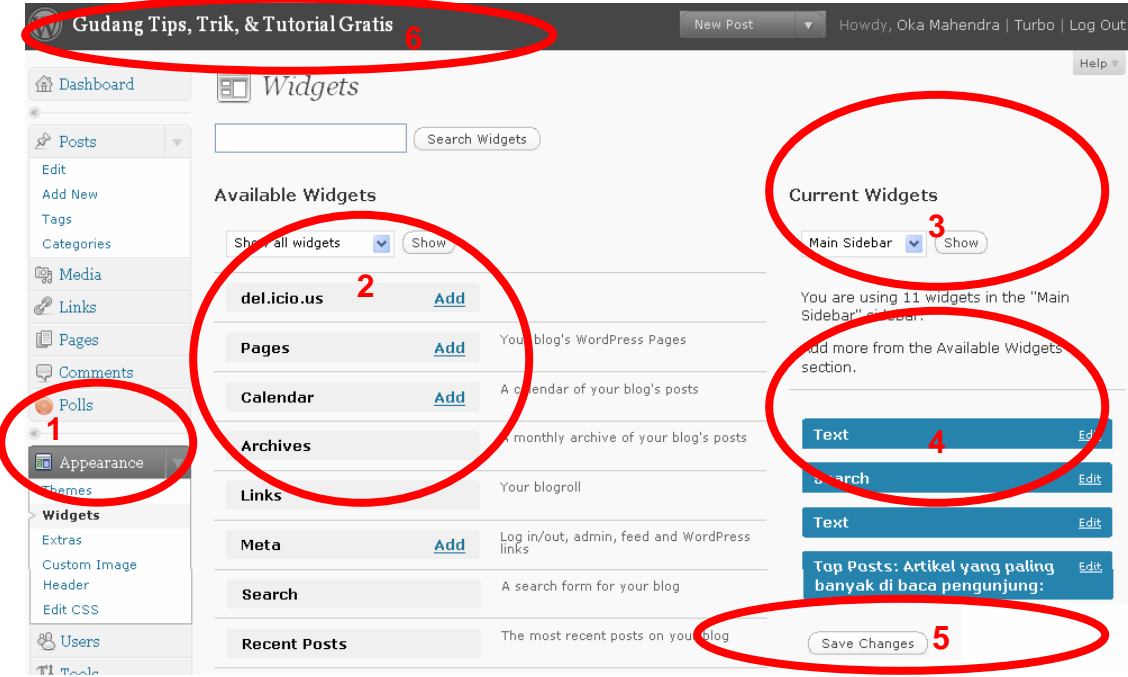

Perhatikan gambar di atas dan nomor yang sesuai:

- 1. Widget dapat ditambah atau dikurangi pada menu Appearance -> Widgets.
- 2. Widget ini dapat dipasang pada blog Anda, widget yang terdapat tulisan **Add**, berarti belum terpasang, widget yang tidak terdapat tulisan Add berarti sudah terpasang. Misalnya pada gambar di atas, widget Calendar belum terpasang, sedangkan widget Links sudah terpasang.
- 3. Tempat di mana widget terpasang, apakah di sisi kiri, kanan, atau bawah.
- 4. Widget yang sudah terpasang.
- 5. Klik pada tombol Save Changes untuk menyimpan konfigurasi widget.
- 6. Klik kanan pada judul blog Anda dan pilih Open in New Tab untuk melihat blog Anda (atau buka http://nama-blog-anda.wordpress.com).

#### **Menambah Widget Calendar dan Links**

Sebagai uji coba, tambahkan widget Calendar, kemudian tekan Save Changes, dan buka kembali blog Anda (atau tekan F5 / Refresh sudah terbuka). Lihatlah sebuah kalender telah menghiasi blog Anda. Kemudian tambahkan widget Links untuk menampilkan link-link menarik dalam blog Anda.

#### **Menambah Widget RSS**

Salah satu widget yang menarik adalah widget RSS, yang berfungsi menampilkan judul terbaru dari blog yang menurut Anda bagus ke dalam blog Anda. Widget RSS dapat lebih dari satu.

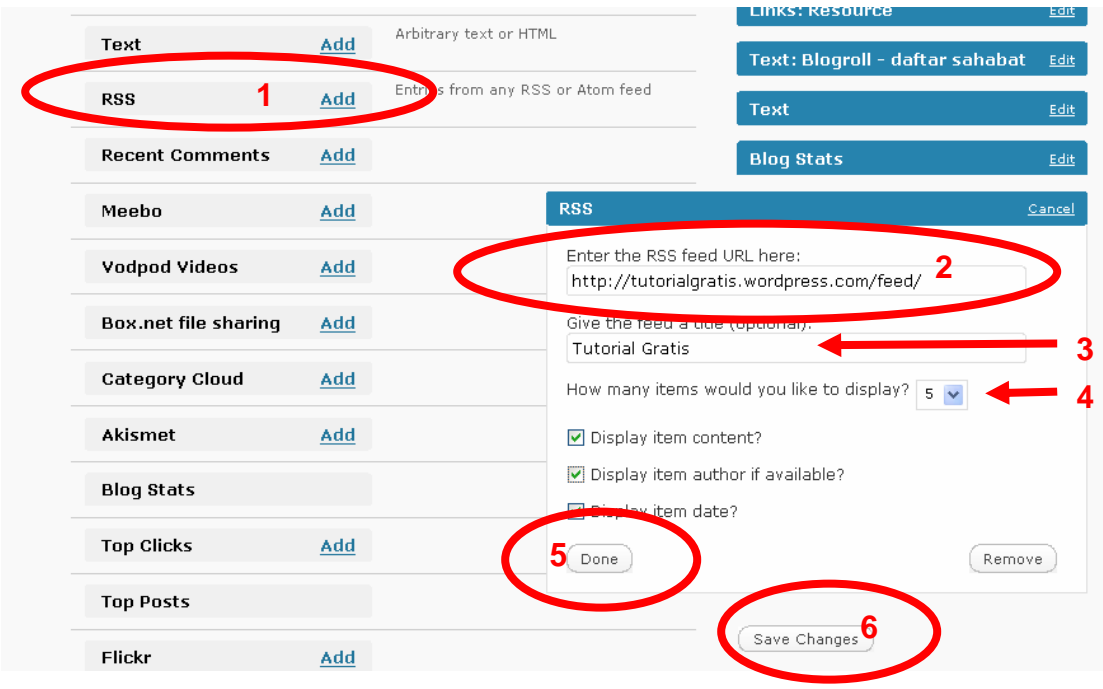

Untuk mencoba widget RSS ini, lihat gambar di atas dan nomor yang sesuai:

- 1. Klik Add pada Widget RSS.
- 2. Masukkan URL RSS, misalnya http://tutorialgratis.net/feed/
- 3. Masukkan judul RSS tersebut, misalnya Tutorial Gratis
- 4. Masukkan jumlah judul yang akan ditampilkan.
- 5. Atur konfigurasi yang lain dan tekan Done
- 6. Klik Save Changes.

## **13. Mengatur Blogroll atau Widget Links**

Anda sudah menambahkan widget links atau blogroll bukan? Tetapi ternyata hanya ada dua buah link, yaitu [http://wordpress.com](http://wordpress.com/) dan [http://wordpress.org](http://wordpress.org/). Cara menambah link adalah melalui menu Links -> Add New.

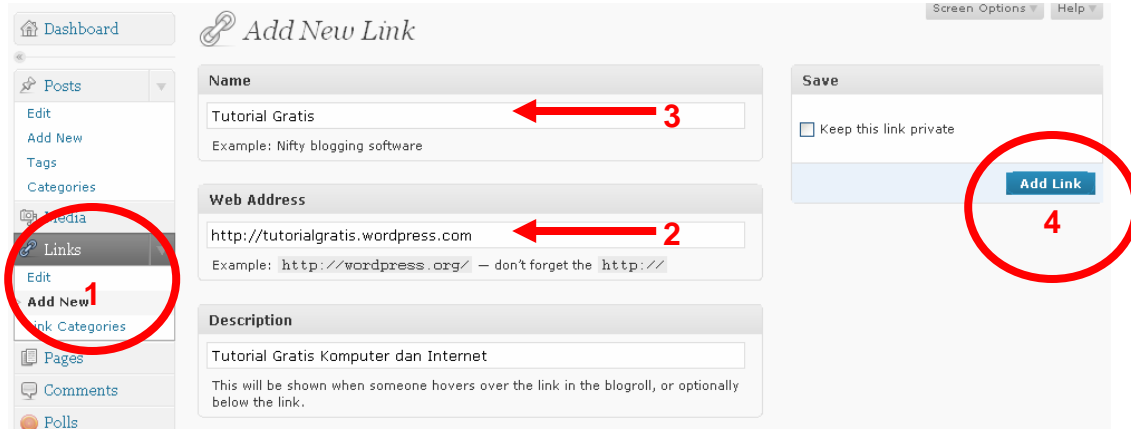

Perhatikan gambar di atas dan nomor yang sesuai:

- 1. Link dapat ditambah melalui menu Links -> Add New
- 2. Masukkan alamat blog atau web site yang link-nya mau dipasang pada blog Anda, misalnya [http://tutorialgratis.net](http://tutorialgratis.net/) (jangan lupa http://)
- 3. Masukkan judul link, misalnya Tutorial Gratis
- 4. Klik tombol Add Link.

#### **14. Melihat siapa yang berkomentar**

Anda dapat melihat seluruh komentar pengunjung blog Anda (dan Anda sendiri). Selain itu, Anda juga dapat mengedit, membalas, atau menghapus komentar. Buka menu Comments. Arahkan mouse ke bagian bawah komentar, maka muncul pilihan Unnaprove, Spam, Delete, Edit, Quick Edit, dan Reply (lihat gambar). Klik pada pilihan Quick Edit untuk mengedit komentar, atau Reply untuk menjawab komentar (akan muncul komentar baru jawaban Anda).

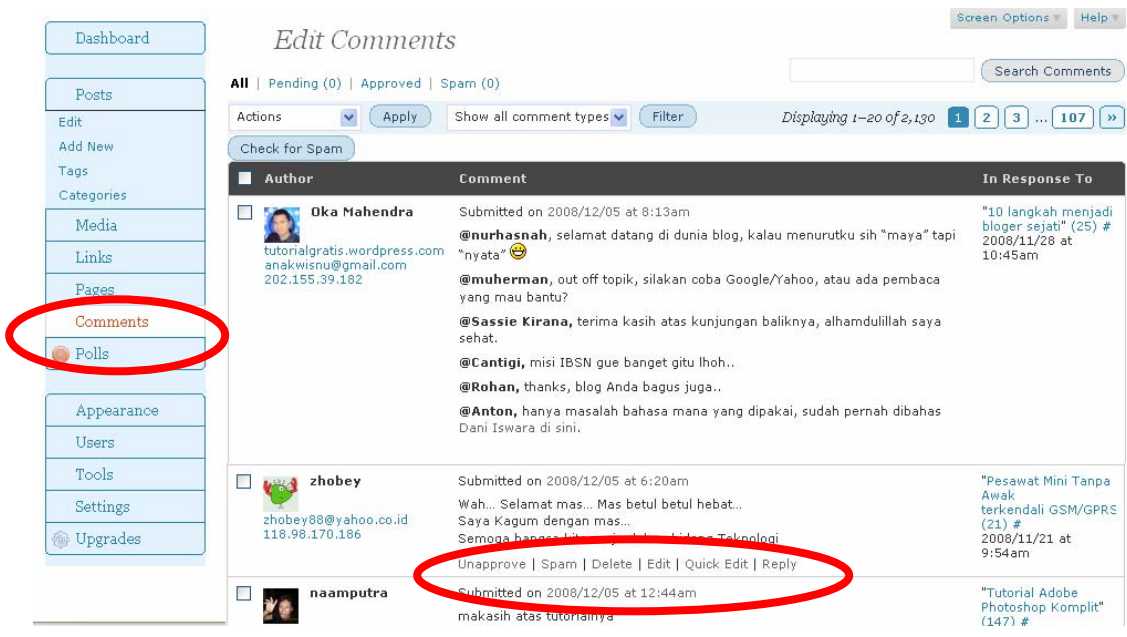

### **15. Melihat statistik**

Statistik blog dapat dilihat melalui menu Dashboard -> Blog Stats.

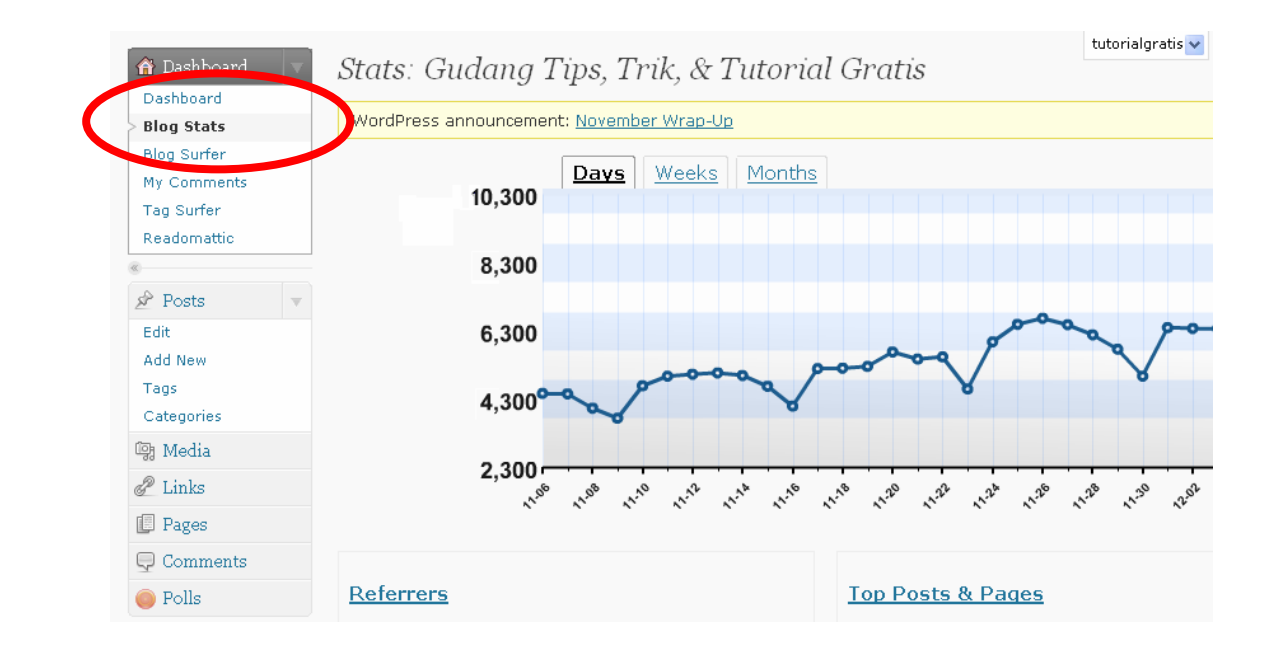

Yang ada di halaman statistik antara lain:

- 1. **Grafik jumlah pengunjung**, dinyatakan dalam pageview unik harian, mingguan, atau bulanan.
- 2. **Referers**, yaitu dari URL mana pengunjung datang.
- 3. **Top Posts & Pages**, yaitu artikel dan halaman yang paling banyak dibuka pengunjung.
- **4. Search Engine Terms**, yaitu kata-kata yang dimasukkan ke dalam search engine untuk pengunjung yang menemukan blog Anda di dalam search engine.
- 5. **Clicks**, yaitu URL yang diklik pengunjung blog Anda.
- 6. **Incoming Links**, yaitu halaman baru yang di dalamnya terdapat link ke arah blog Anda.

#### **16. Memasang avatar**

Avatar adalah gambar icon kecil yang muncul pada setiap kita komentar baik di blog sendiri maupun orang lain.

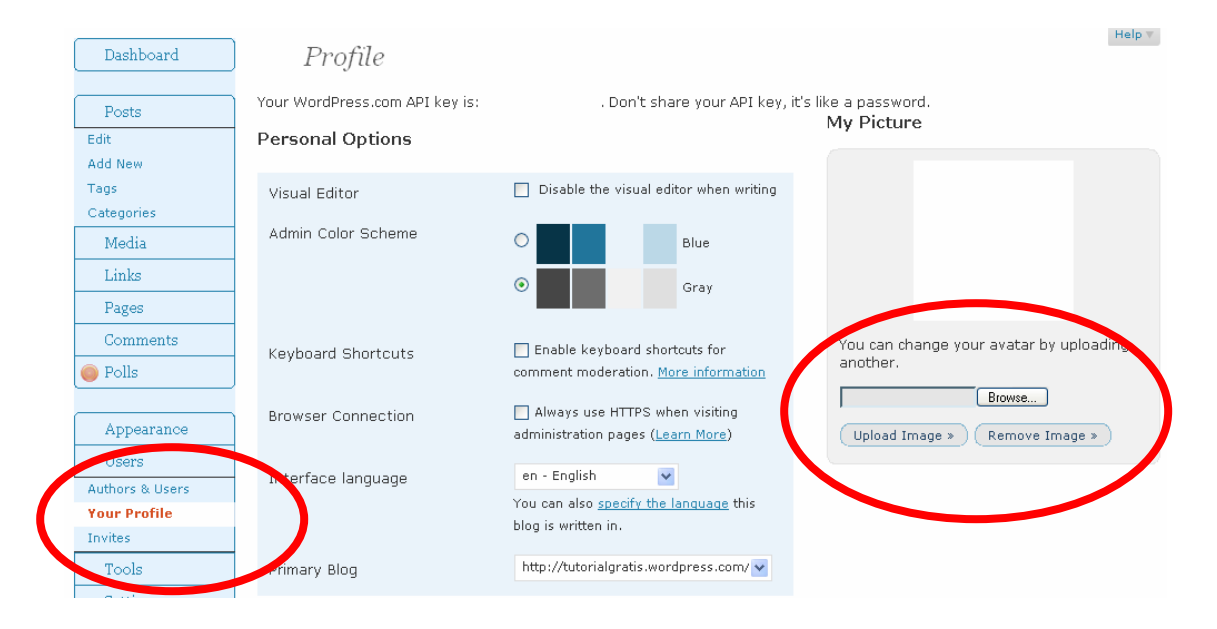

Untuk memasang avatar, buka menu Users -> Your Profile. Pada bagian My Picture, klik Browse dan Upload Image. Tunggulah beberapa saat. Anda akan diminta crop (memotong) gambar Anda. Tipe gambar yang dapat digunakan sebagai avatar adalah JPG, GIF, atau PNG.

#### **17. Memasang blavatar**

Salah satu fungsi blavatar (blog-avatar) adalah sebagai favicon, atau icon kecil yang ada di browser ketika blog tersebut dibuka pengunjung.

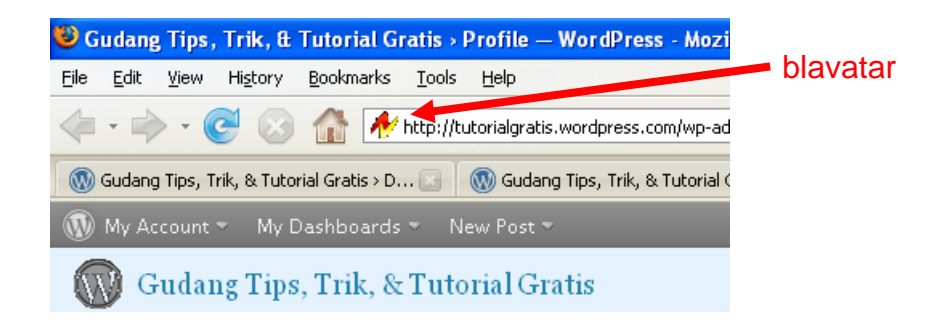

Untuk memasang blavatar, buka menu Setting -> General. Pada bagian Blog Picture, klik Browse. Pilihlah file JPG atau PNG dari komputer Anda.

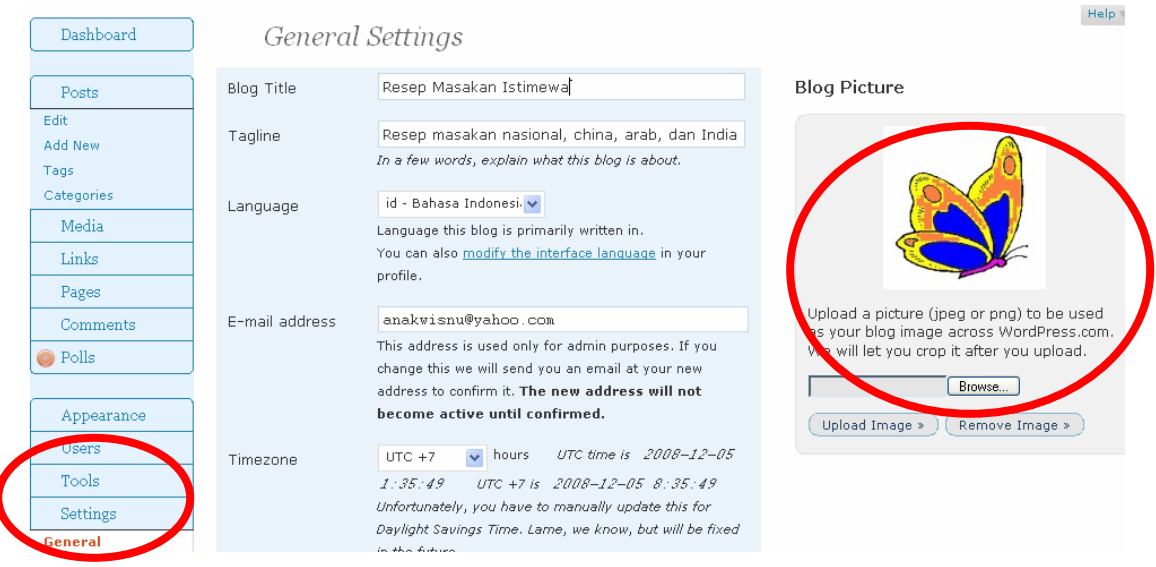

### **18. Mengganti gambar header**

Agar blog Anda terlihat lebih indah dan spesial, Anda dapat meng-upload gambar header dari komputer ke blog Anda. Gambar header akan muncul pada bagian atas di setiap halaman blog Anda. Untuk men-upload gambar header, buka menu Appearance -> Header. Anda dapat memasang gambar JPG, PNG, atau GIF (Animasi juga bisa). Klik pada tombol Browse, pilih file di komputer Anda, kemudian klik tombol Upload.

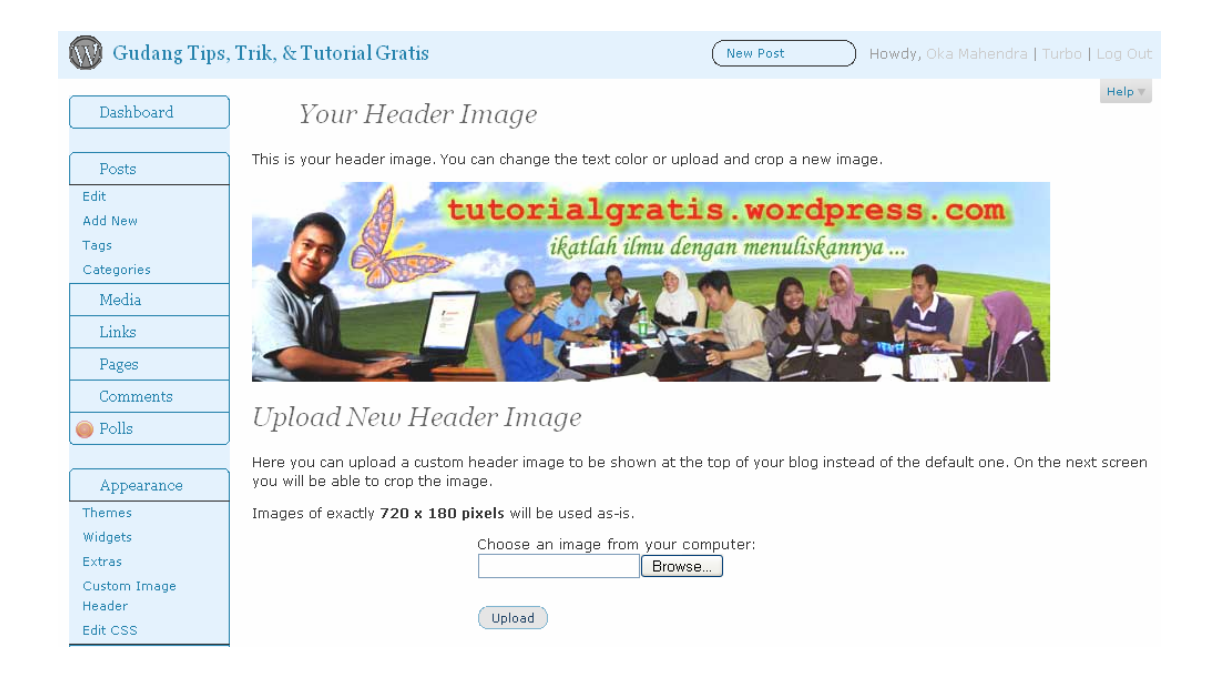

Pertanyaan dan jawaban seputar cara membuat blog gratis di Wordpress.com dapat dilihat di **<http://faq.wordpress.com/>**

\*\*\*

Menghubungi penulis di **<http://tutorialgratis.net/>**

**Selamat berkreasi!**